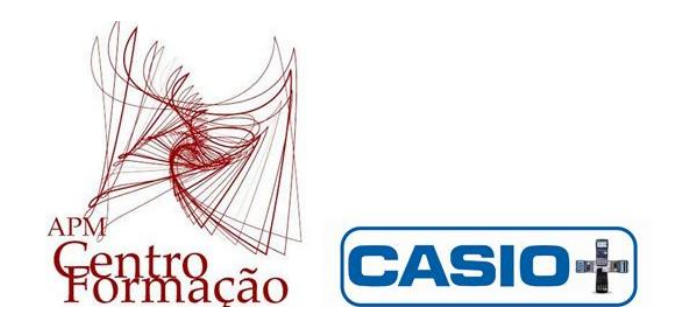

# **VII Encontro Dias Casio+**

# **Modelação de funções com a calculadora**

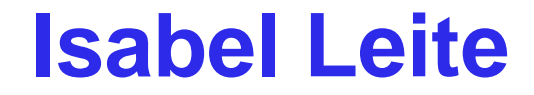

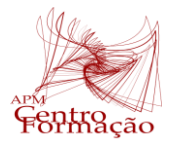

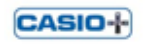

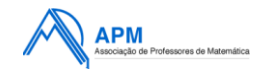

### **Modelação Matemática**

é um processo de resolução de problemas em contexto real (Carreira e Blum 2021)

Veículo de motivação para introduzir, desenvolver e consolidar o conhecimento e aprendizagens matemáticas.

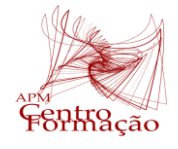

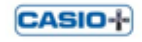

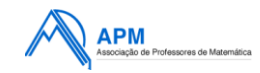

# Modelos matemáticos com a calculadora gráfica:

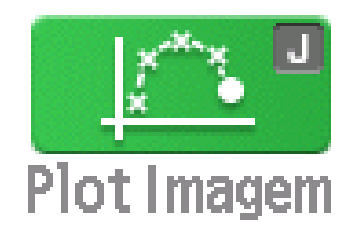

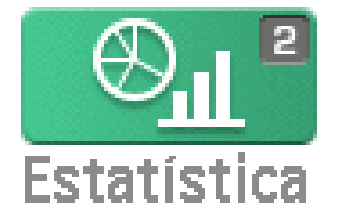

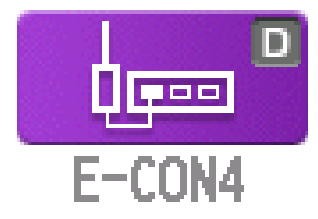

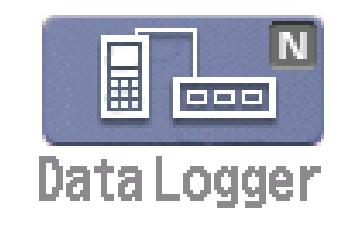

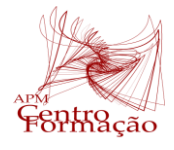

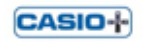

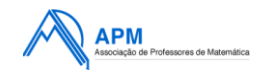

### Limpar a memória

Aceder ao **MENU** Sistema (G); digitar  $[F5]$  (RESET); Escolher [F2] (MAIN) (Memória Principal); responder Sim, digitar [F1], à questão Reinicializar?; digitar [EXIT], para terminar a operação limpeza.

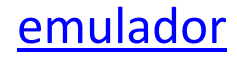

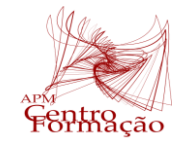

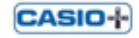

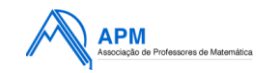

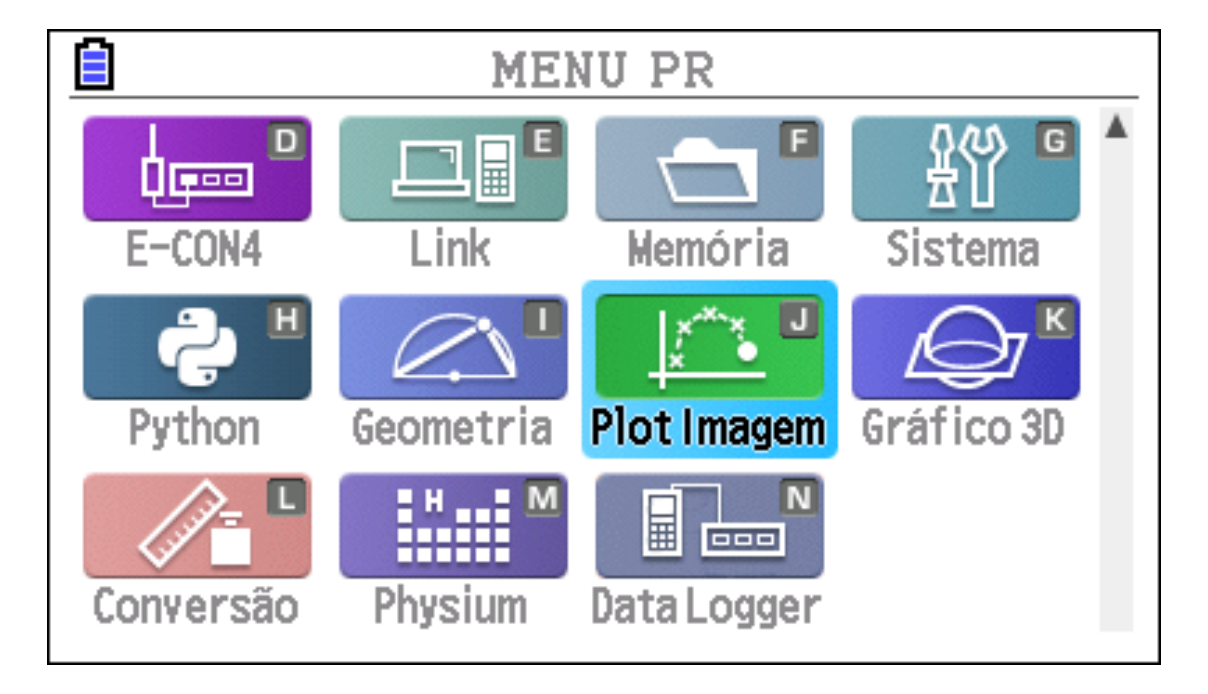

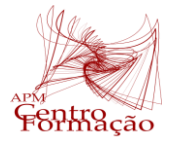

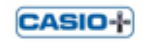

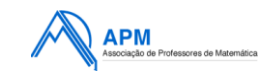

### Não tem este Menu na sua calculadora?!

<https://www.casio-calculadoras.com/>

Recursos Educativos

Downloads

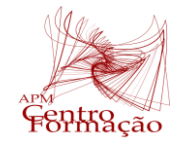

**CASIO+** 

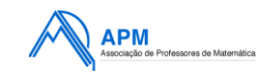

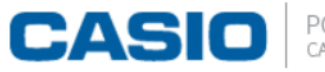

PORTUGAL<br>calculadoras e educação

Home

Produtos Recursos Educativos Notícias e Eventos

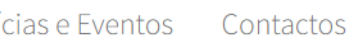

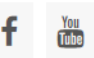

Programas

**DOWNLOADS** 

Catálogos

Notas de Encomenda

Programas

**Manuais** 

Vídeos

#### Gráficas com CAS (CLASSPAD)

Temos diversos programas para Engenharia Civil disponíveis para a ClassPad. (Veja aqui os programas disponíveis). Para os obter basta enviar os dados pedidos aqui para margaridadias@casio.pt

#### Gráficas sem CAS

SOFTWARE ADICIONAL PARA A CASIO FX-CG20

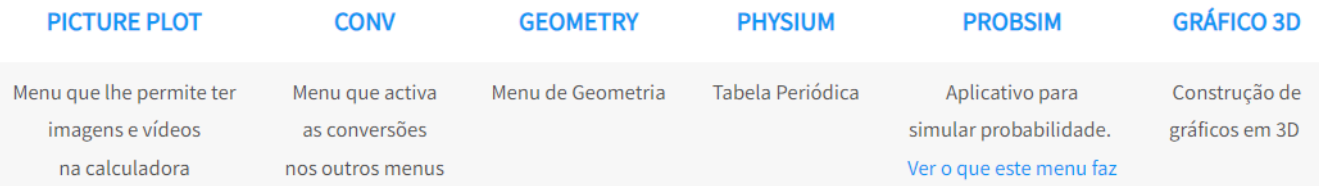

Caso tenha dúvidas no processo de carregamento das aplicações, consulte aqui o manual em PDF.

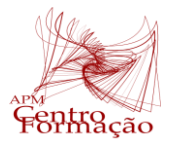

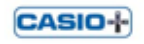

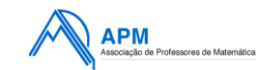

O **Menu Plot Imagem** é uma aplicação da calculadora gráfica que permite marcar pontos numa imagem e num vídeo.

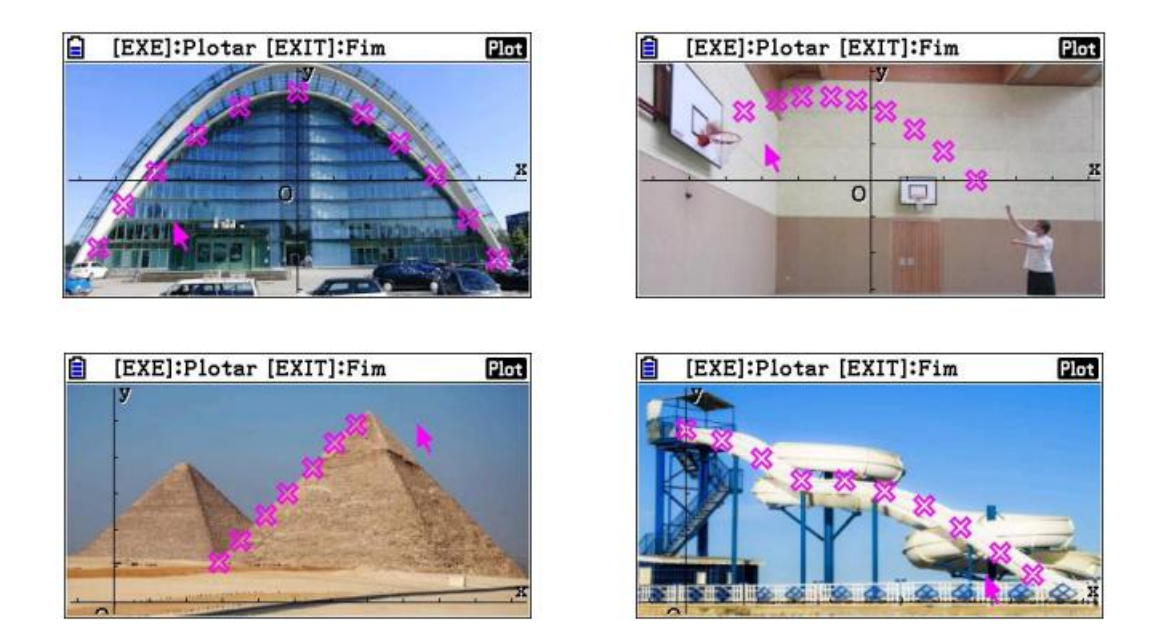

Definido um referencial cartesiano na imagem, as coordenadas dos pontos marcados são utilizadas para procurar um modelo matemático que melhor descreva a situação.

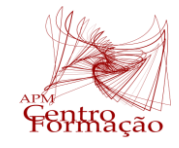

CASIO<sup>+</sup>

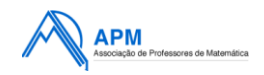

### Abrir um Ficheiro

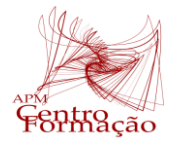

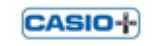

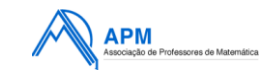

### Modelação utilizando fotografias

**Tarefa 1**: Abrir o ficheiro **Night\_~1.g3p**, no **MENU** Plot Imagem, na pasta Casio, g3p.

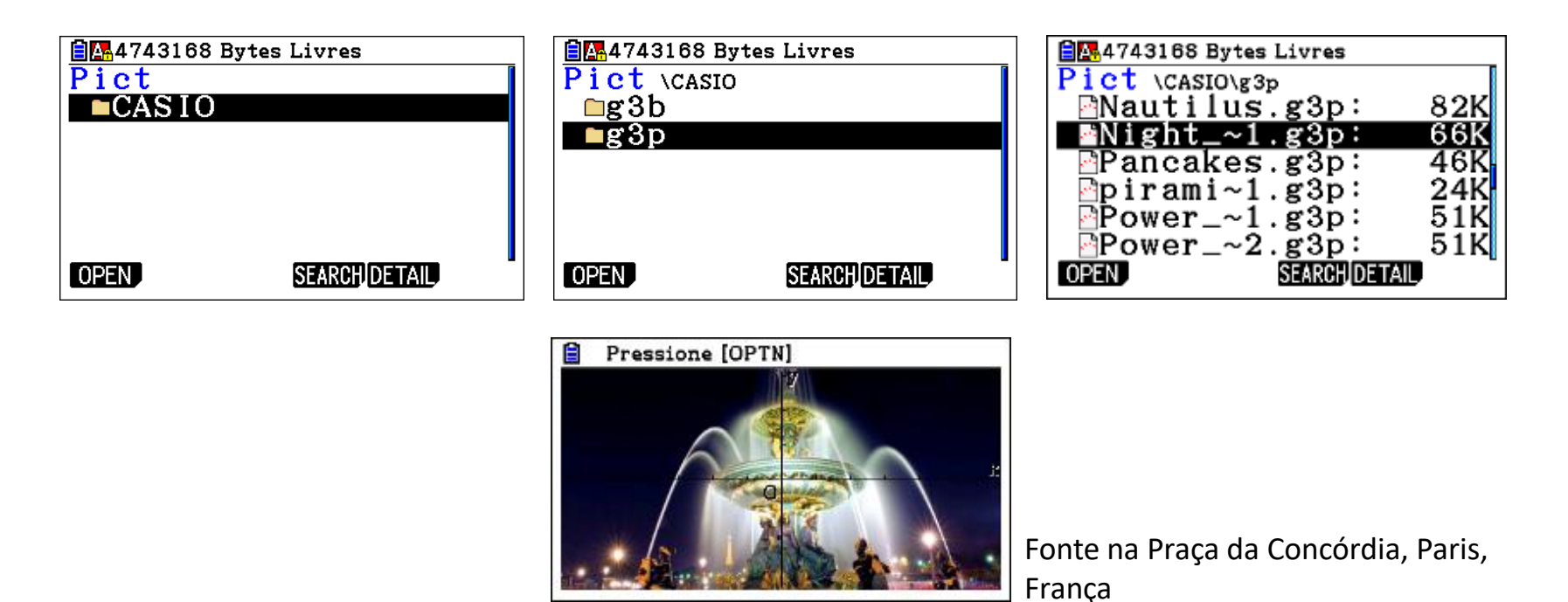

Não tem a pasta Casio na sua calculadora?! [emulador](C:/Users/Public/Desktop/fx-CG Manager PLUS Subscription for fx-CG50series.lnk)

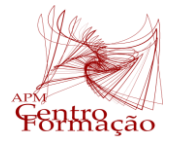

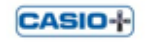

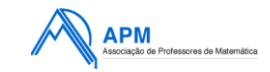

### Não tem a pasta **Casio** na sua calculadora?!

<https://www.casio-calculadoras.com/>

Recursos Educativos

Downloads

Imagens e vídeos originais das calculadoras

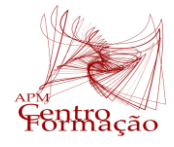

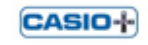

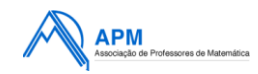

#### Neste menu, acede-se à barra de ferramentas carregando em OPTN

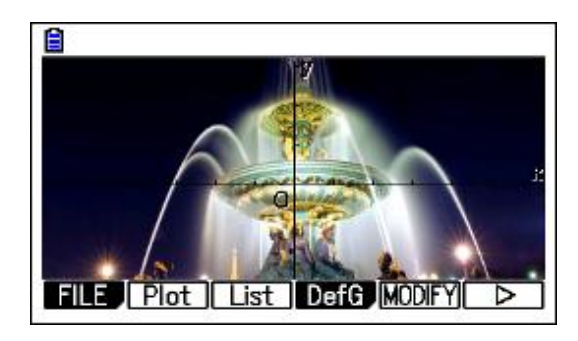

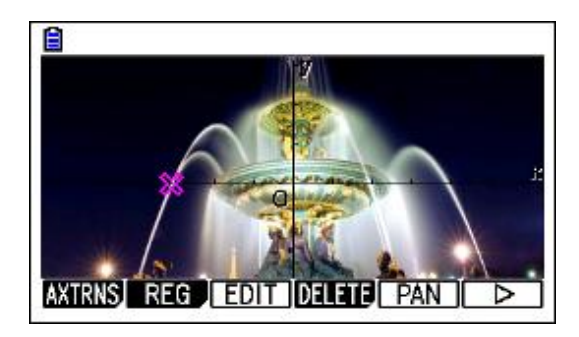

- FILE Abrir/guardar uma imagem ou um vídeo. Plot - Marcar pontos.
- List Listas com as coordenadas dos pontos.
- DefG Representar um gráfico sobre a imagem.
- MODIFY Alterar valores de parâmetros.
- $D -$  Rodar a barra de ferramenta.
- AXTRNS Divide o ecrã ao meio (T-Y ou T-X).
- REG Efetuar uma regressão.
- EDIT Deslocar um ponto.
- **DELETE** Apagar todos os pontos.
- PAN Deslocar o referencial (e os pontos).
- $\triangleright$  Rodar a barra de ferramenta.

(Nota: Antes de marcar qualquer ponto, apenas a opção PAN está visível.)

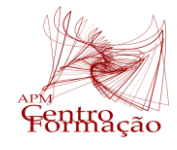

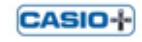

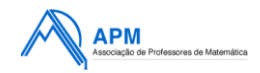

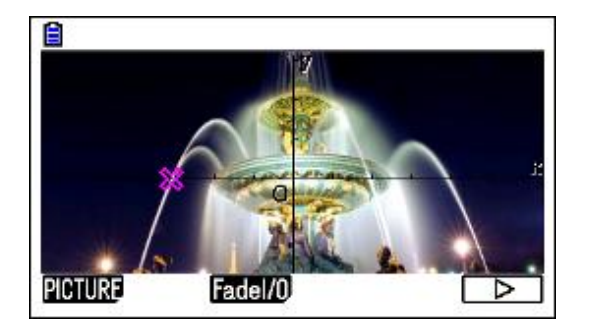

PICTURE - Guardar uma cópia do ecrã. Fadel/0 - Ajustar a luminosidade da imagem.  $\triangleright$  - Rodar a barra de ferramenta.

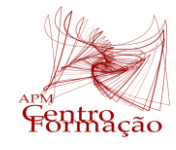

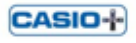

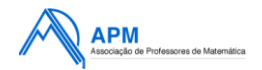

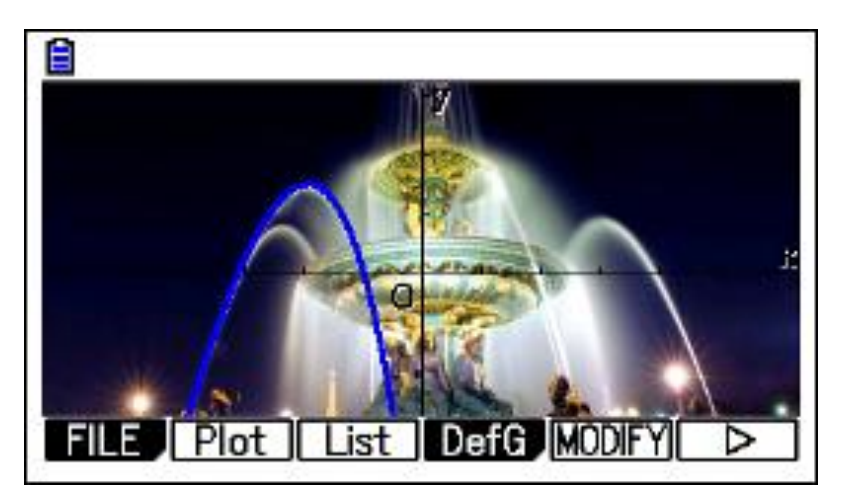

Que tipo de função vos sugere a curva a azul?

Regressão

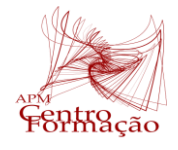

**CASIO-I-**

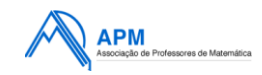

Plotar:

para marcar os pontos faça **OPTN**, **F2** (Plot) (com as setas do teclado posicione o cursor) sempre que **EXE** marca um ponto. Faça **EXT** para parar de marcar.

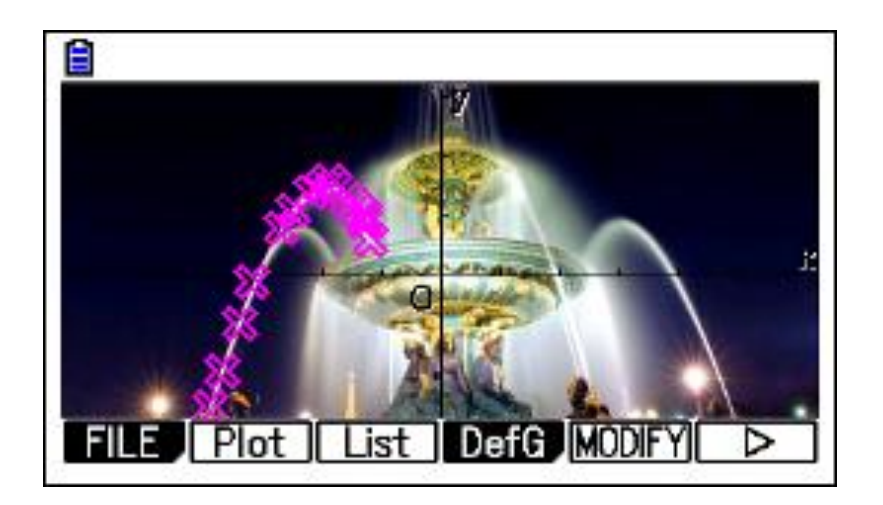

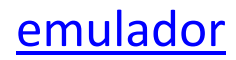

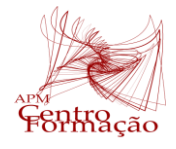

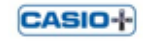

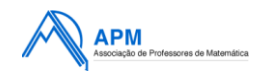

Em [F3] (List) pode ver as coordenadas dos pontos marcados.

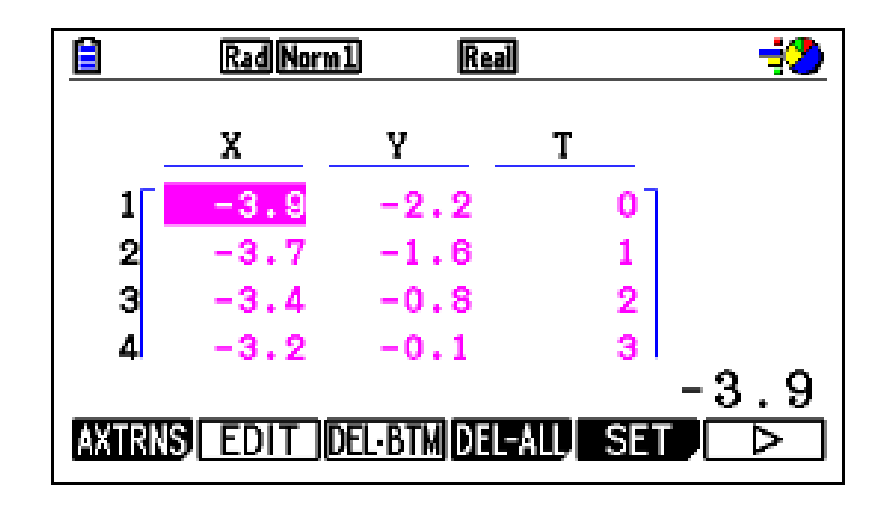

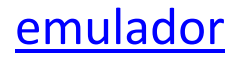

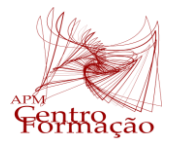

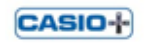

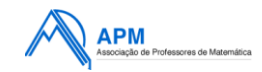

Para escolher o modelo: em  $QPTN$ , F6  $QPTQ$  (REG) escolha F3  $(x^2)$ 

Com o ecrã do modelo matemático, para traçar o gráfico:

- em [F5] (COPY) [EXE] fica com a expressão copiada no Menu Gráfico, faça [EXIT] seguido de **OPTN** [F4] (DefG) [EXE];

- em F6 (DRAW) e traça o gráfico com um risco mais fino.

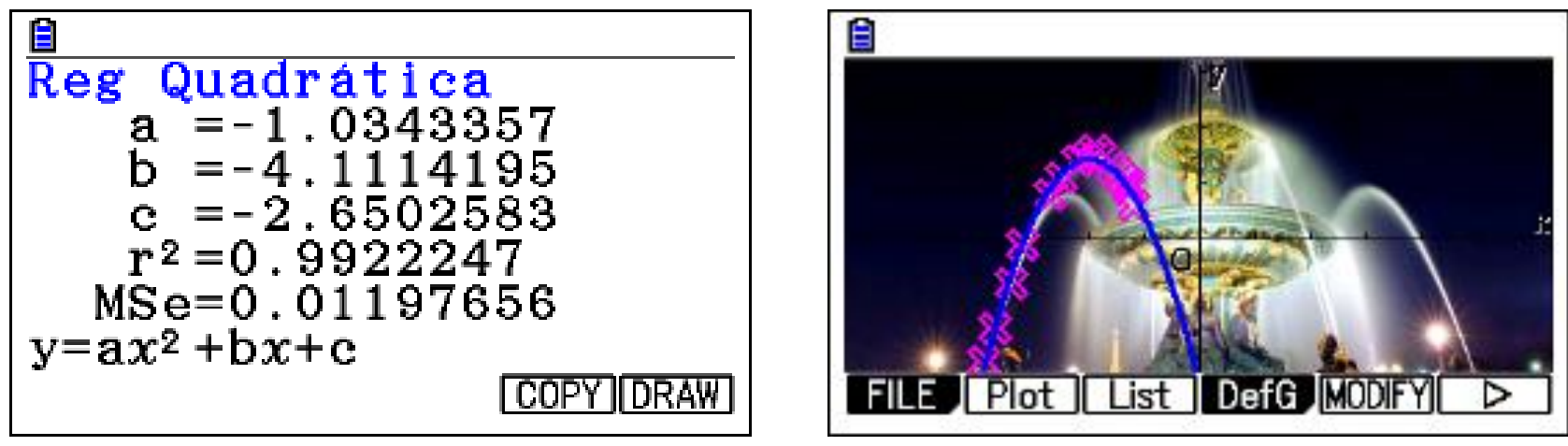

Fazer a modelação quártica e comparar os coeficientes de determinação,  $r^2$ .

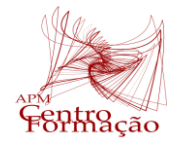

CASIO-

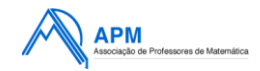

#### Exploração no G-solv

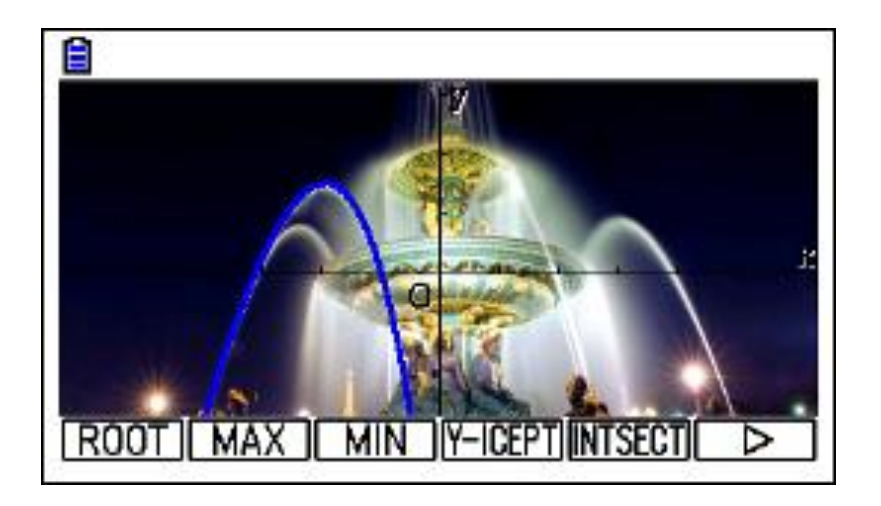

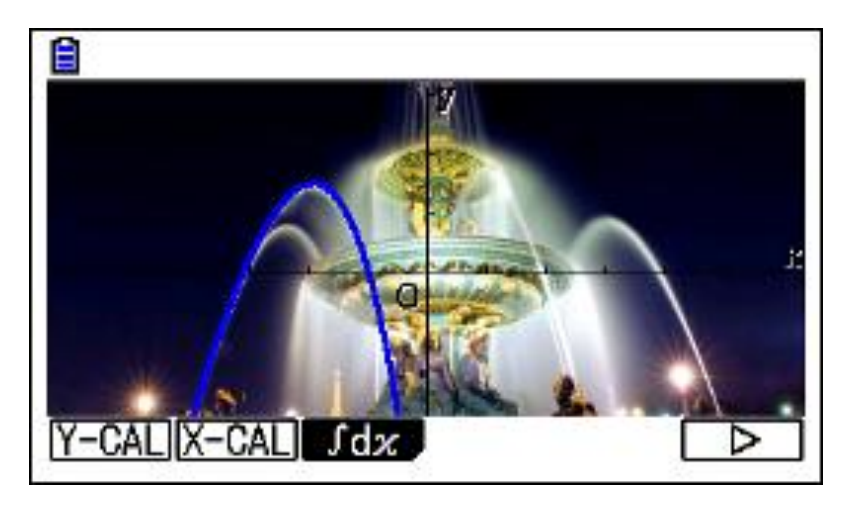

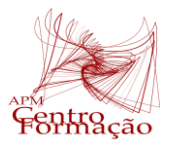

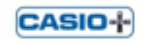

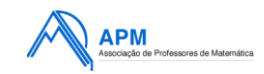

**Tarefa 2-** À volta de uma fonte

*(adaptação de um trabalho de um formando do grupo Casio+)*

A estátua de Merlion em Singapura foi inaugurada em 1972 e continua a maravilhar quem vai de visita a Singapura.

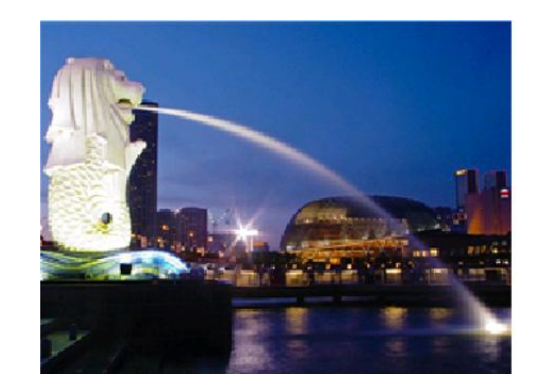

Abrir na calculadora gráfica, no **MENU** Plot Imagem, na pasta Casio, g3p, o ficheiro **Fountain.g3p**.

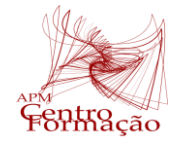

**CASIO-**

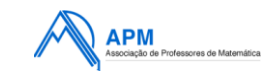

Comece por reposicionar o referencial como mostra a figura (faça OPTN), encontre PAN [F5], [EXE], e com as setas do teclado vá deslocando o eixo, quando estiver no local pretendido faça EXE , EXIT).

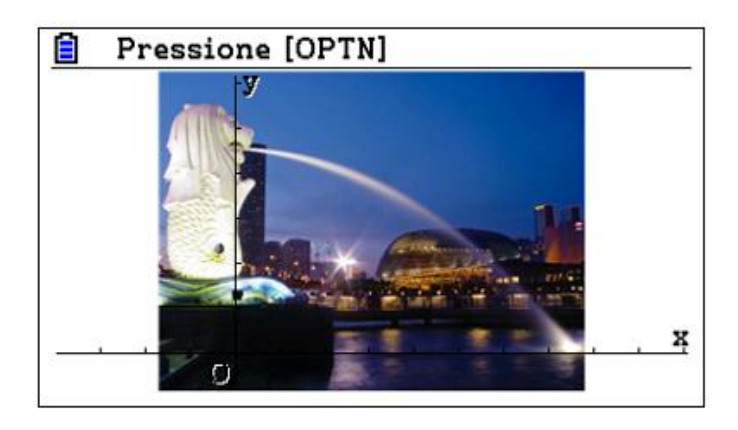

Nos cálculos efetuados utilize valores com aproximação às centésimas.

1. A estátua tem 8,6m de altura (Wikipédia). Determine a altura de Merlion (cabeça de leão e corpo de peixe) na unidade de comprimento da imagem. Será a unidade de medida o metro? Comente a afirmação.

2. Encontre a função matemática que melhor descreva o jato da água.

3. Determine o(s) zero(s) da função encontrada na alínea anterior. Interprete o resultado no contexto do problema.

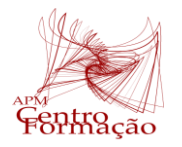

**CASIO-**

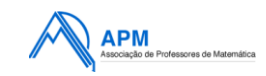

#### Proposta de resolução:

1. Começamos por marcar dois pontos com a mesma abcissa, um na base e outro no topo da estátua.

Faça OPTN, Plot F2, para parar de marcar fazer EXIT.

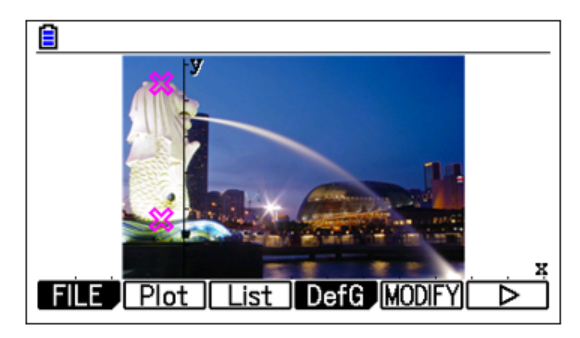

Em List [3], pode visualizar a lista das coordenadas dos pontos

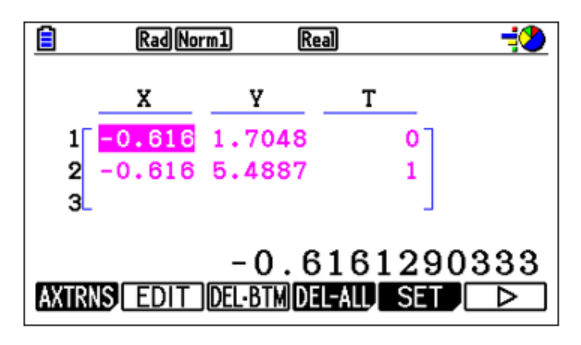

 $5,49 - 1,70 = 3,79$ 

Se a estátua mede 8,6m podemos afirmar que a unidade de medida não é o metro (mesmo se a plataforma contar, pois a estátua tem uma altura superior à plataforma e não chega a metade da altura indicada na Wikipédia).

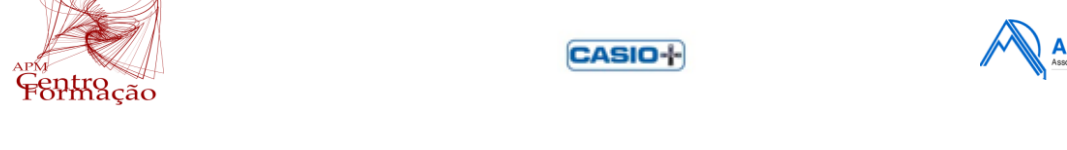

Comece por reposicionar o referencial como mostra a figura (faça OPTN), encontre PAN [F5], [EXE], e com as setas do teclado vá deslocando o eixo, quando estiver no local pretendido faça [EXE], [EXIT]).

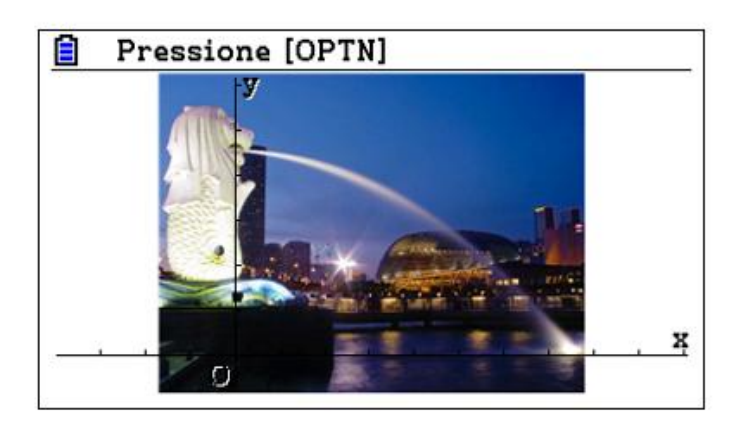

Nos cálculos efetuados utilize valores com aproximação às centésimas.

1. A estátua tem 8,6m de altura (Wikipédia). Determine a altura de Merlion (cabeça de leão e corpo de peixe) na unidade de comprimento da imagem. Será a unidade de medida o metro? Comente a afirmação.

2. Encontre a função matemática que melhor descreva o jato da água.

3. Determine o(s) zero(s) da função encontrada na alínea anterior. Interprete o resultado no contexto do problema.

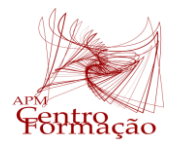

**CASIO-**

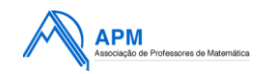

#### Proposta de resolução:

2. Comece por marcar os pontos sobre o jato da água.

Faça OPTN, Plot F2, quando quiser parar de marcar fazer EXIT.

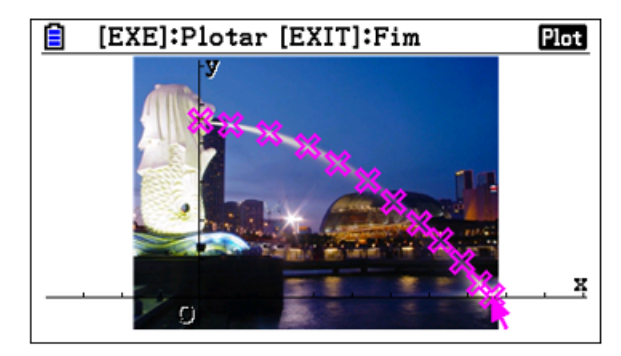

Em List F3 , pode visualizar a lista das coordenadas dos pontos (a seguir visualiza os primeiros e os últimos)

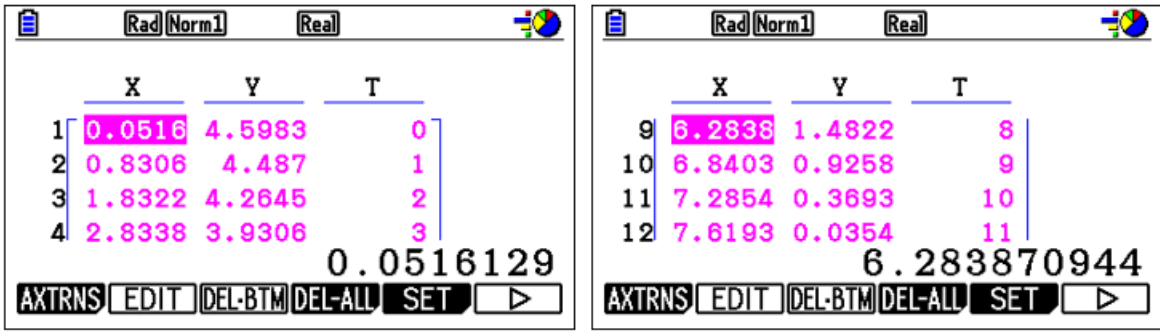

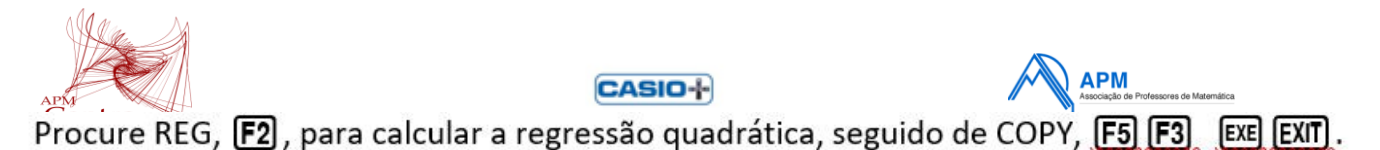

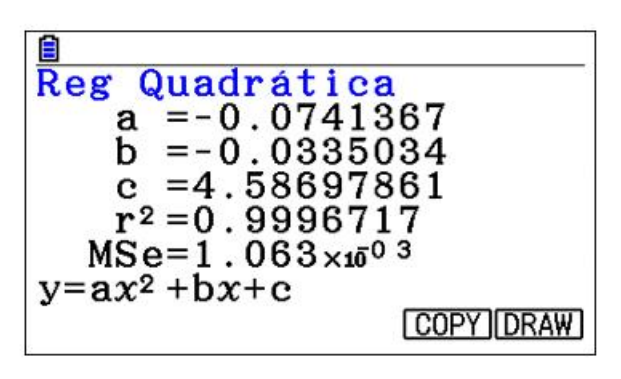

Para traçar o gráfico OPTN, DefG F4, EXE.

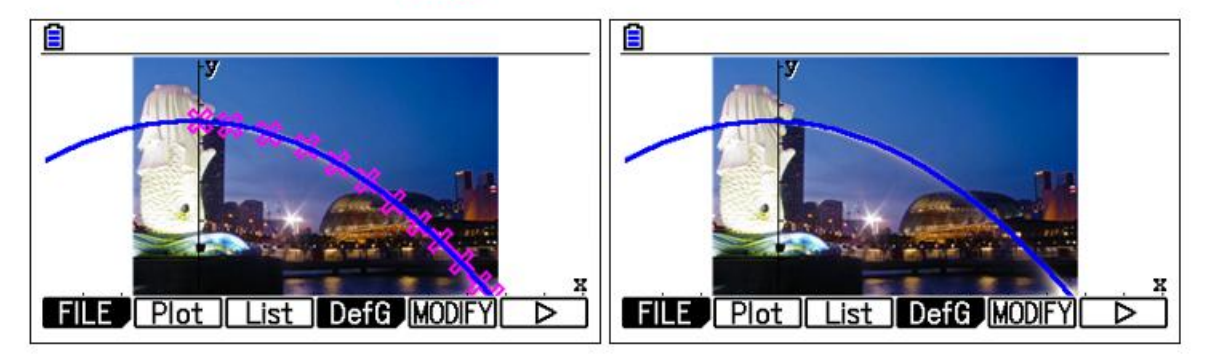

Assim a função quadrática que modela o jato de água é aproximadamente

$$
y = -0.07x^2 - 0.03x + 4.59
$$
, com  $x \in [0, 7.61]$ 

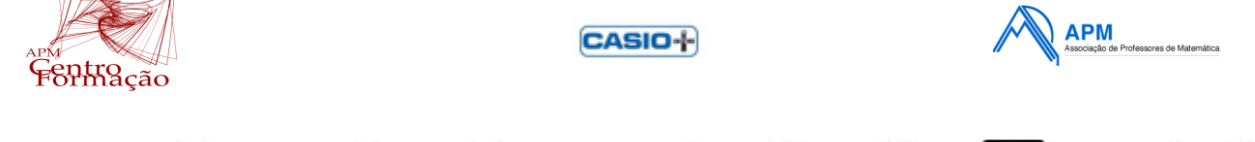

Comece por reposicionar o referencial como mostra a figura (faça OPTN), encontre PAN [F5], [EXE], e com as setas do teclado vá deslocando o eixo, quando estiver no local pretendido faça [EXE], [EXIT]).

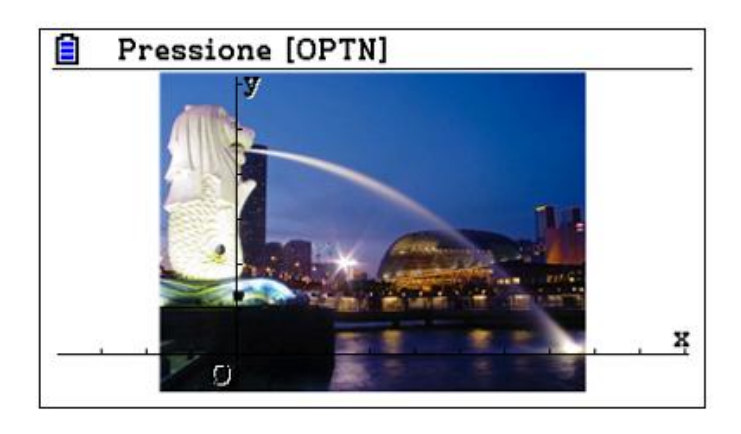

Nos cálculos efetuados utilize valores com aproximação às centésimas.

1. A estátua tem 8,6m de altura (Wikipédia). Determine a altura de Merlion (cabeça de leão e corpo de peixe) na unidade de comprimento da imagem. Será a unidade de medida o metro? Comente a afirmação.

2. Encontre a função matemática que melhor descreva o jato da água.

3. Determine o(s) zero(s) da função encontrada na alínea anterior. Interprete o resultado no contexto do problema.

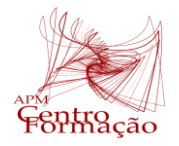

**CASIO-**

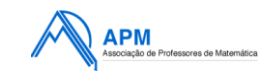

Proposta de resolução:<br>3. Pretende-se resolver a condição  $y = 0$ , isto é determinar os zeros da função anterior.

Comece por traçar o gráfico, em @PTN, DefG [F4], [EXE]. Em G-Solv [F5], Root [F1].

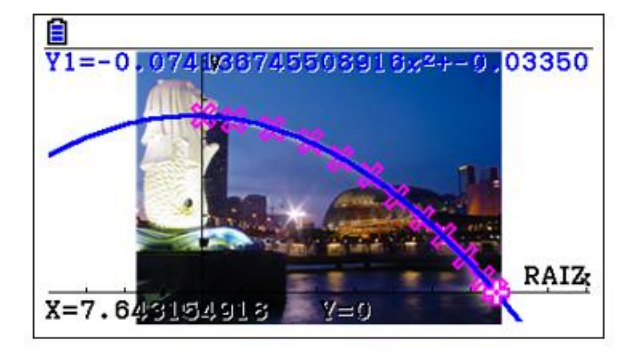

No contexto do problema a função admite apenas um zero, aproximadamente 7,64.

Note-se que a estátua tem uma base de apoio, delimitando a margem do rio.

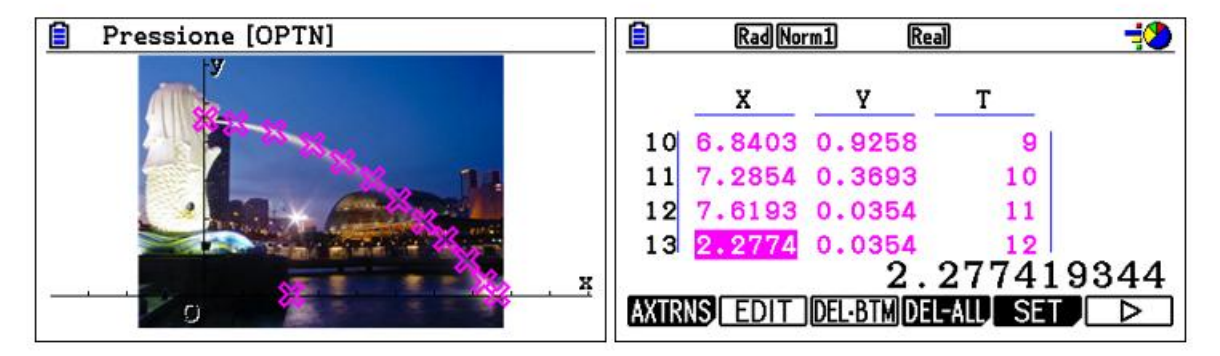

Significa que o jato de água atinge 5,36 u. c. da margem  $(7,64 - 2,28 = 5,36)$ .

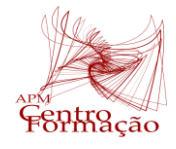

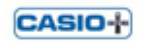

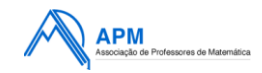

## Modelação utilizando vídeos

Tarefa 3: Abrir o ficheiro Coaste~1.g3b, no **MENU** Plot Imagem, na pasta **Casio**, **g3b**.

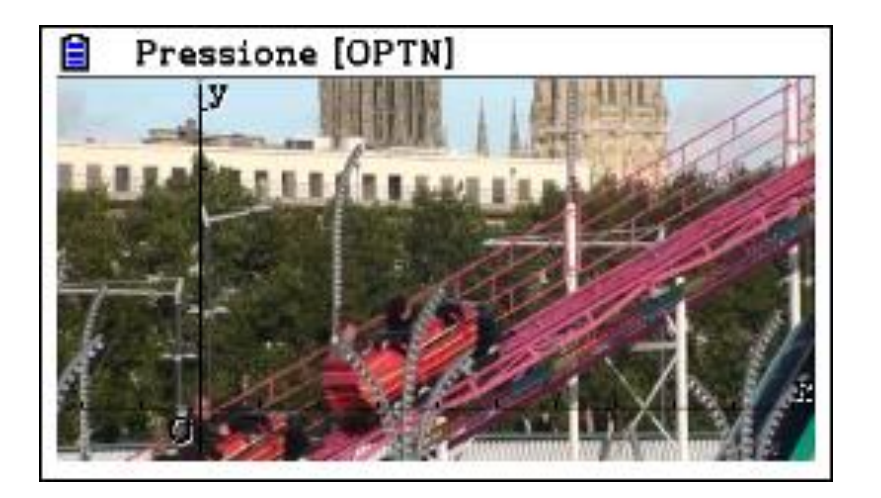

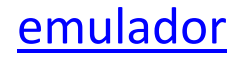

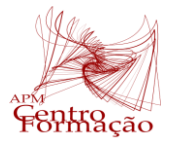

**CASIO**+

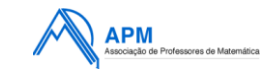

Começar por ver o vídeo, fazer **OPTN**, rodar as ferramentas até encontrar **F2** (PLAY), F1 (AUTO). Fazer **AC<sup>ON</sup>** para parar o vídeo.

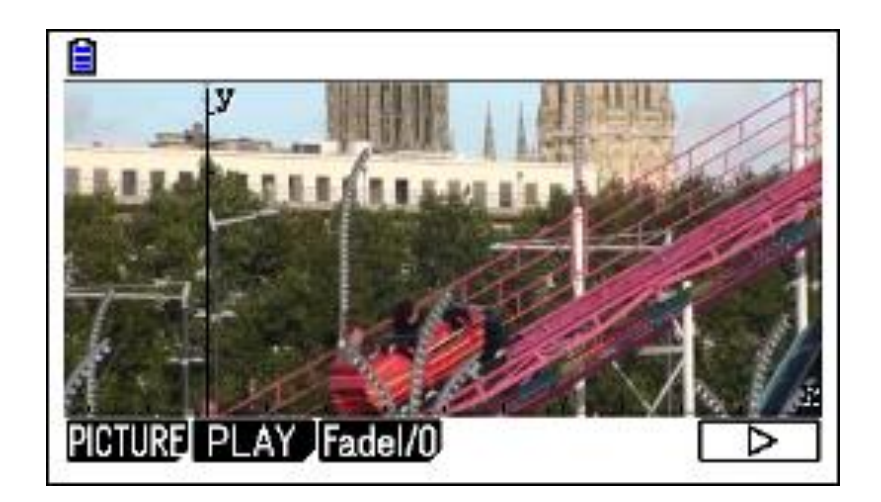

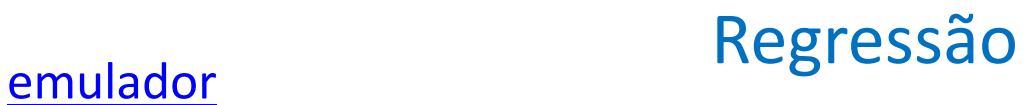

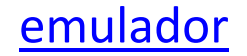

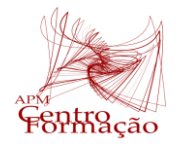

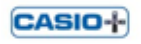

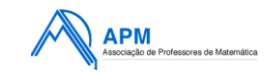

O valor inicial do tempo (Start), assim como o valor do seu incremento (Step), podem ser configurados, carregando em OPTN F3 (List) F5 (SET).

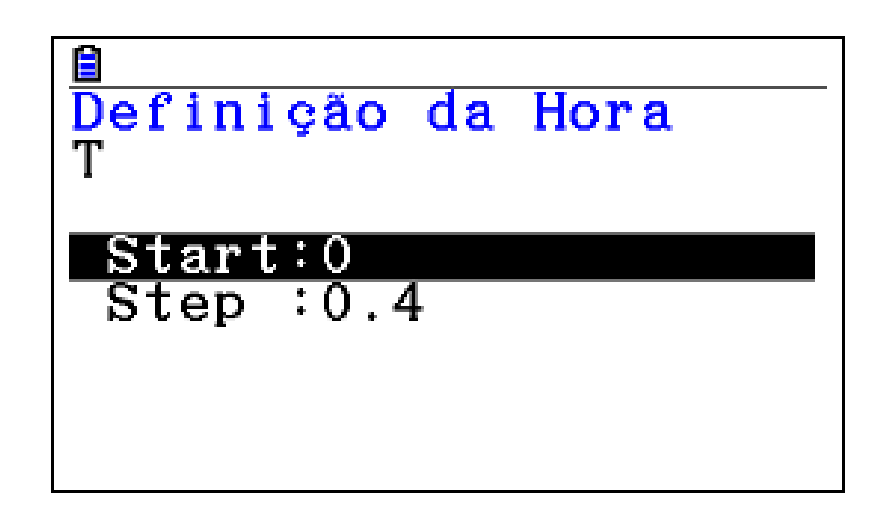

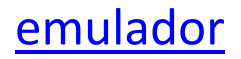

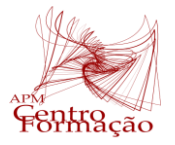

#### CASIO<sup>+</sup>

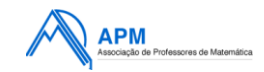

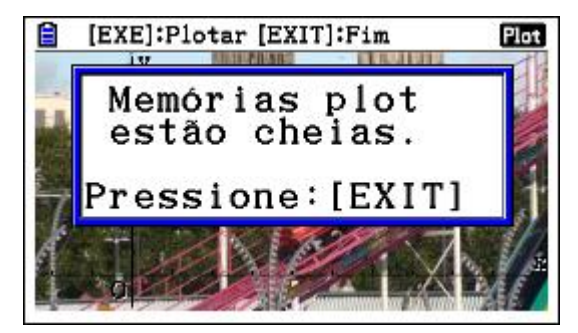

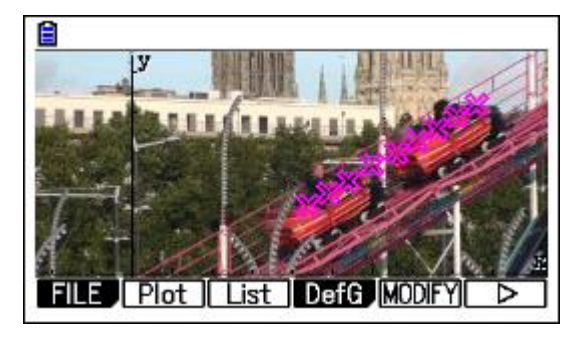

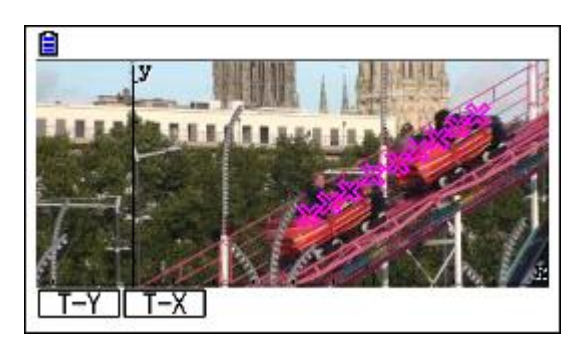

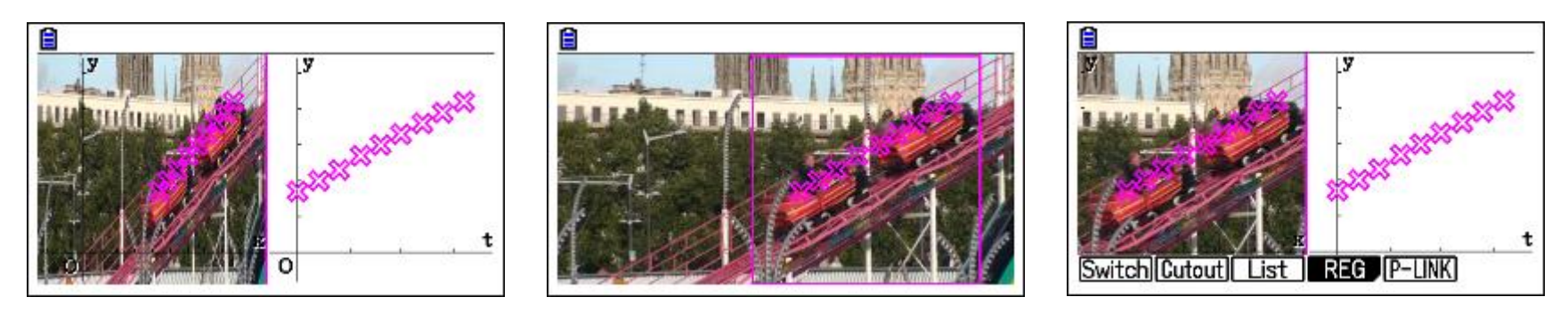

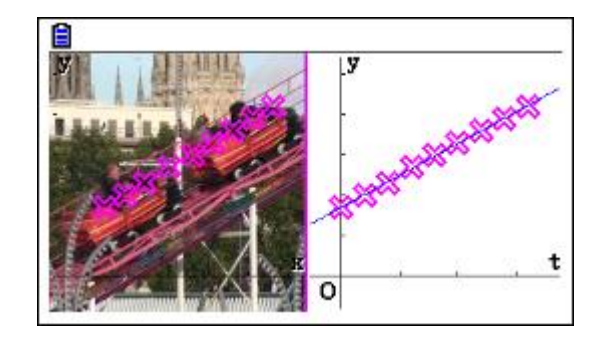

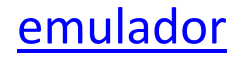

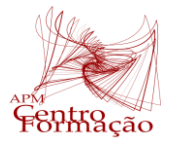

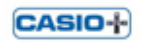

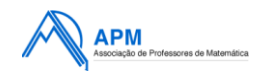

### **Tarefa 4**: Abrir o ficheiro **pedulum.g3b**.

1. Calcular uma função que modela a trajetória do pendulo.

2. Elabore uma questão e a proposta de resolução para explorar o modelo encontrado.

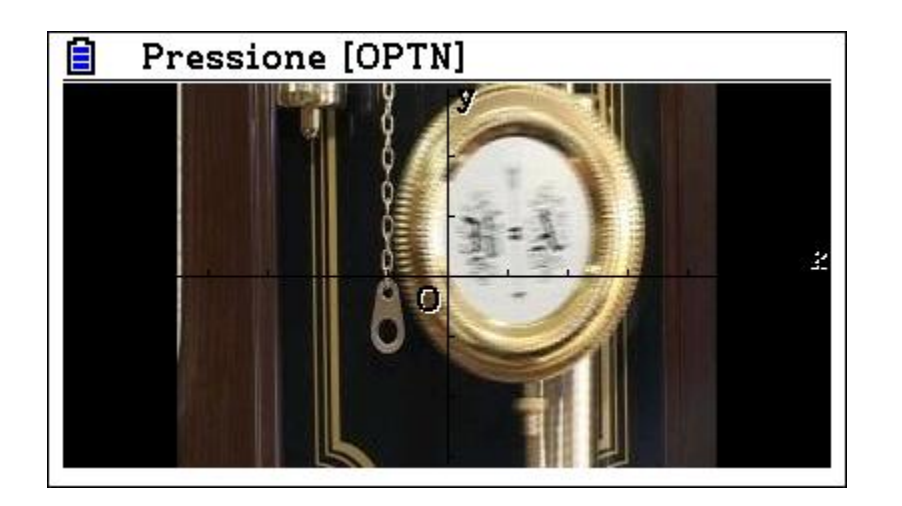

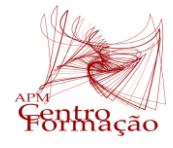

CASIO-**|-**

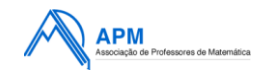

#### **Proposta de resolução:**

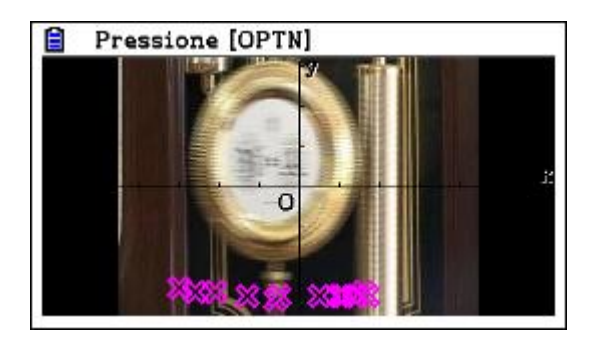

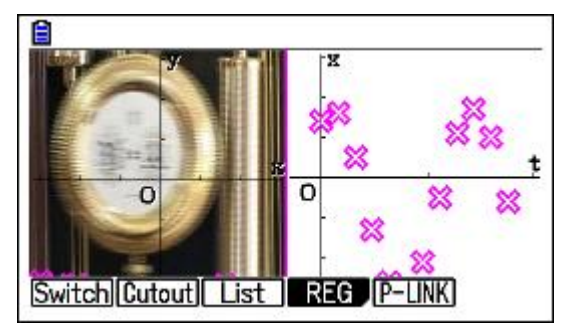

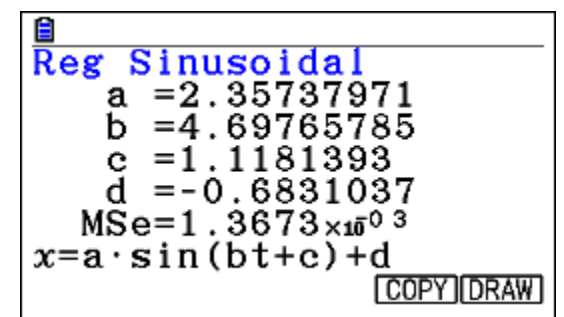

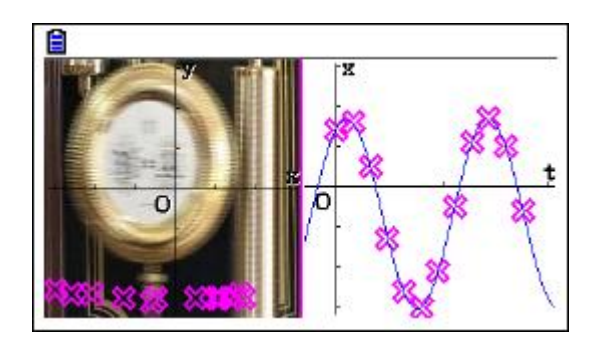

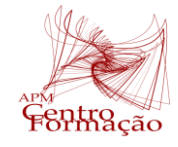

CASIO-**[** 

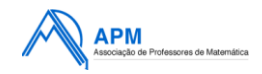

## Obrigada pela sua atenção!